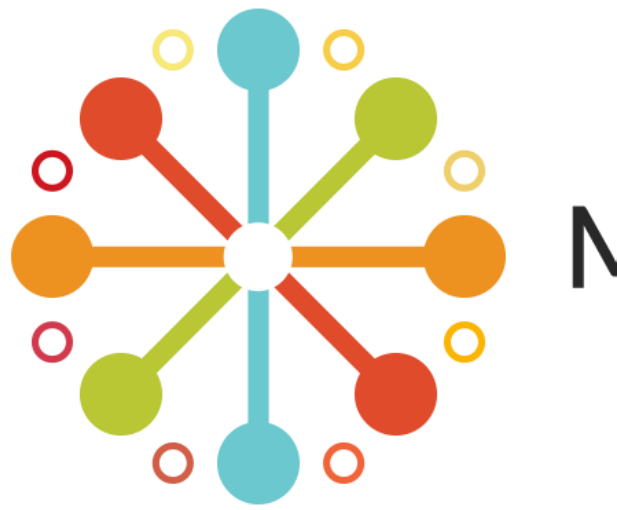

# MyIR Mobile USERGUIDE

Last Revised: 3/26/2020

# **Table of Contents**

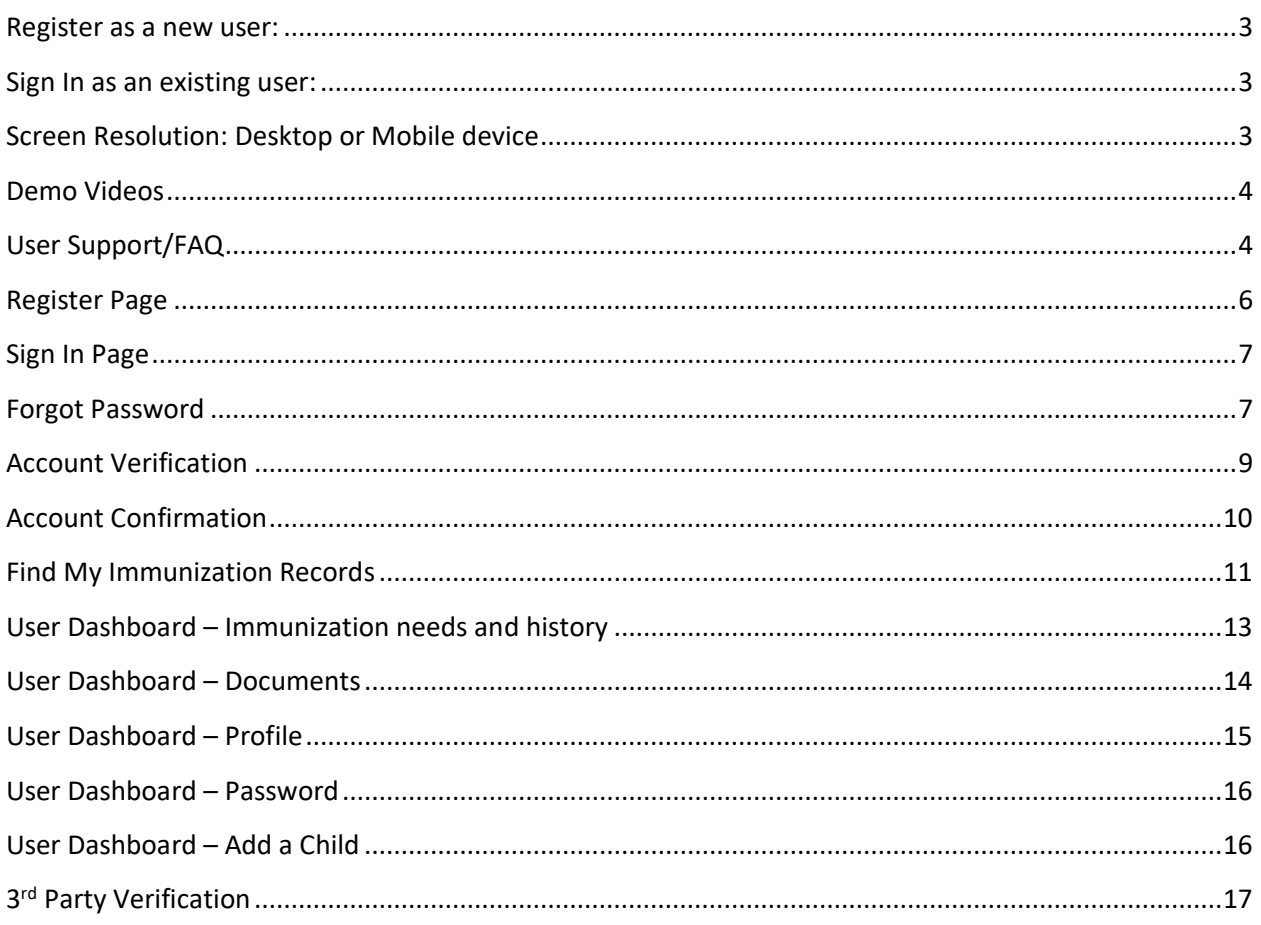

#### <span id="page-2-0"></span>**Register as a new user:**

- a. Navigate to [www.myirmobile.com](http://www.myirmobile.com/)
- b. Click on *Register* and select the corresponding state.

#### <span id="page-2-1"></span>**Sign In as an existing user:**

- a. Navigate to [www.myirmobile.com](http://www.myirmobile.com/)
- b. Click on *Sign In* and select the corresponding state.

#### <span id="page-2-2"></span>**Screen Resolution: Desktop or Mobile device**

- a. The application can be viewed/accessed via any device, desktop, laptop, tablet, or phone and will automatically adjust based on the resolution of the users screen.
- b. Desktop Resolution Example:

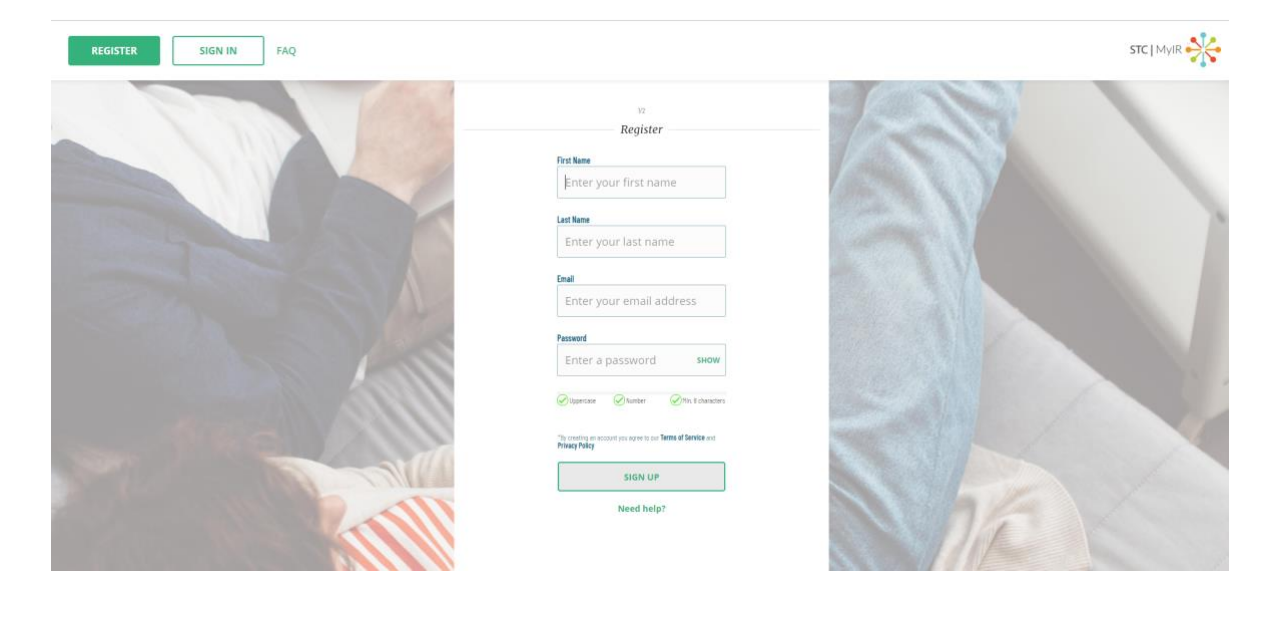

c. Mobile Resolution Example:

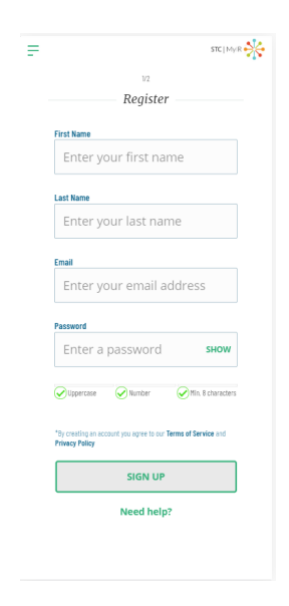

#### <span id="page-3-0"></span>**Demo Videos**

- a. Exact match and documents access: <https://www.loom.com/share/00948d72295c4676af9d2e131f065d14>
- b. Possible match, prompts user to enter in additional phone numbers: <https://www.loom.com/share/dbceab5717534272bde704bcce7967d8>
- c. No match <https://www.loom.com/share/60fa48ab7d7e49e890e2fb53e4872bd3>
- d. Add a Child <https://www.loom.com/share/4fcba516e52d4a359dfb0f61d01f5480>

# <span id="page-3-1"></span>**User Support/FAQ**

a. The user can access the User Resources/FAQ page from any screen in the upper left menu.

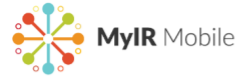

 $\begin{array}{ccc} \text{SIGN IN} \; \lor \; & & \text{REGISTER} \; \lor \end{array}$ 

# **User Resources**

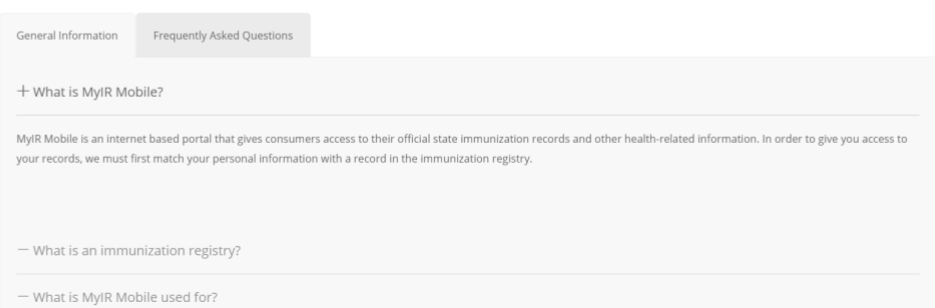

#### <span id="page-5-0"></span>**Register Page**

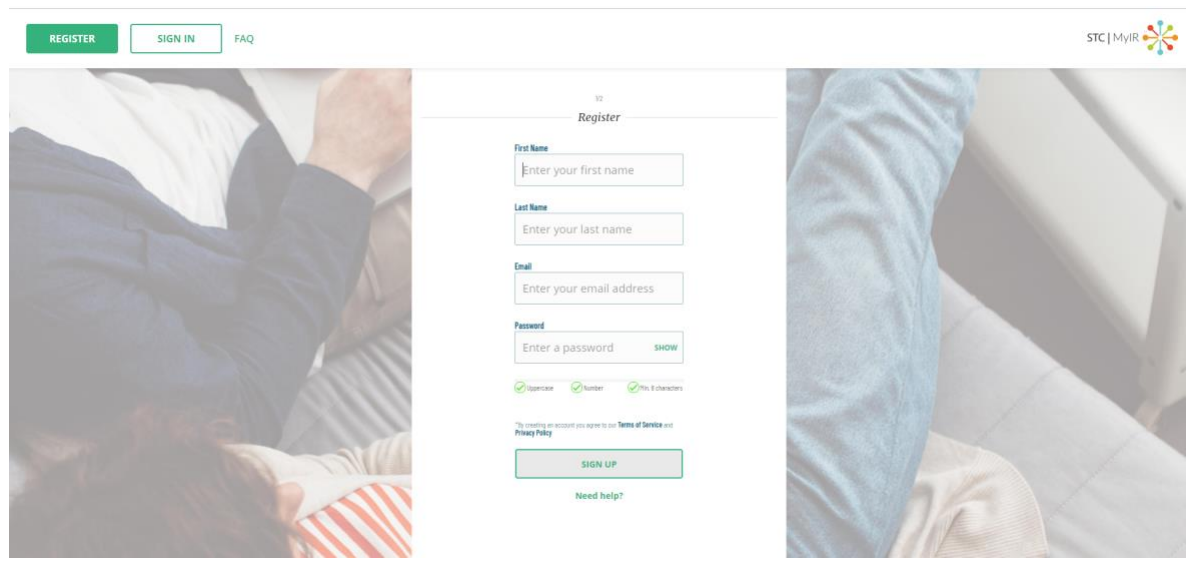

- a. Enter in users first name and last name in the corresponding fields.
- b. Enter in a valid email
	- i. Validation of valid email is checked with each character typed.
	- ii. Once a valid email is recognized the red error message and highlighting will disappear.
- c. Create a password.
	- iii. Password requirements are:
		- 1. one uppercase
		- 2. one number and
		- 3. a minimum of eight characters long.
	- iv. As a password is typed and the requirements are met, the corresponding requirement check box will turn green and a bar above the requirement will also appear.
- d. The *Terms of Service* and *Privacy Policy* are accessible on this page by clicking on the corresponding words that appear in bold, at the bottom of the page. Each will open in a new tab.
- e. Help
	- v. The user can access the User Resources/FAQ page by clicking on *Need Help?* at the bottom of the page.
	- vi. The user can access the User Resources/FAQ page from any screen in the upper left menu.
- f. Sign Up
	- vii. Before the user can continue with the registration process they must enter in the requested information in the First Name, Last Name, email address and password fields.
	- viii. Once all required fields are completed the Sign Up button turns green.

#### <span id="page-6-0"></span>**Sign In Page**

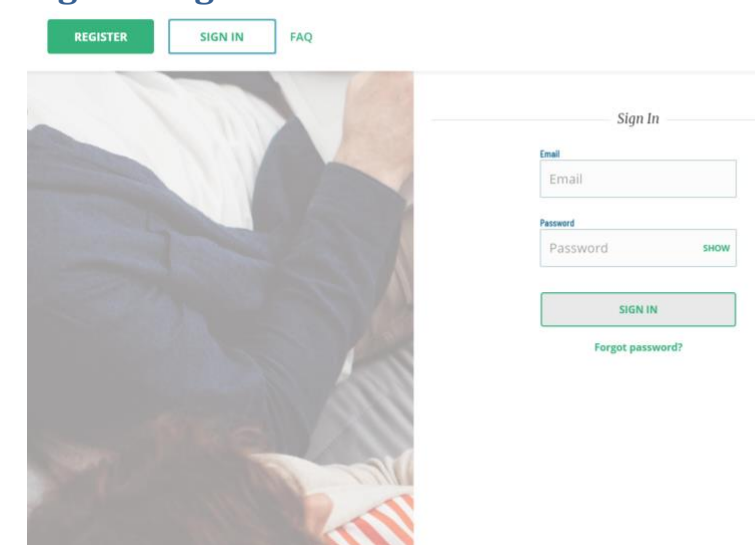

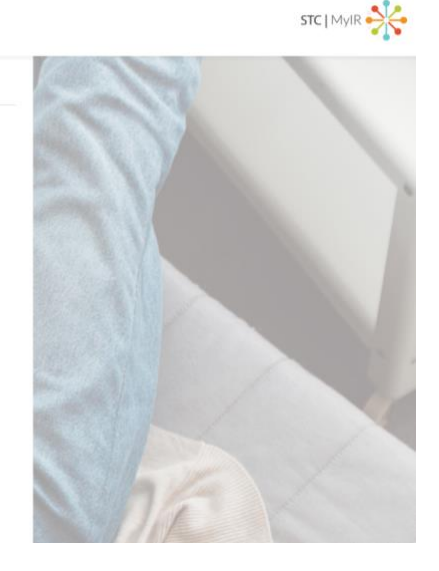

- a. User enters in their email address
- b. User enters in their password
- c. *Sign In* button turns green once the user enters in required info; email and password.
- d. User can reset their password by clicking *Forgot password?*

#### <span id="page-6-1"></span>**Forgot Password**

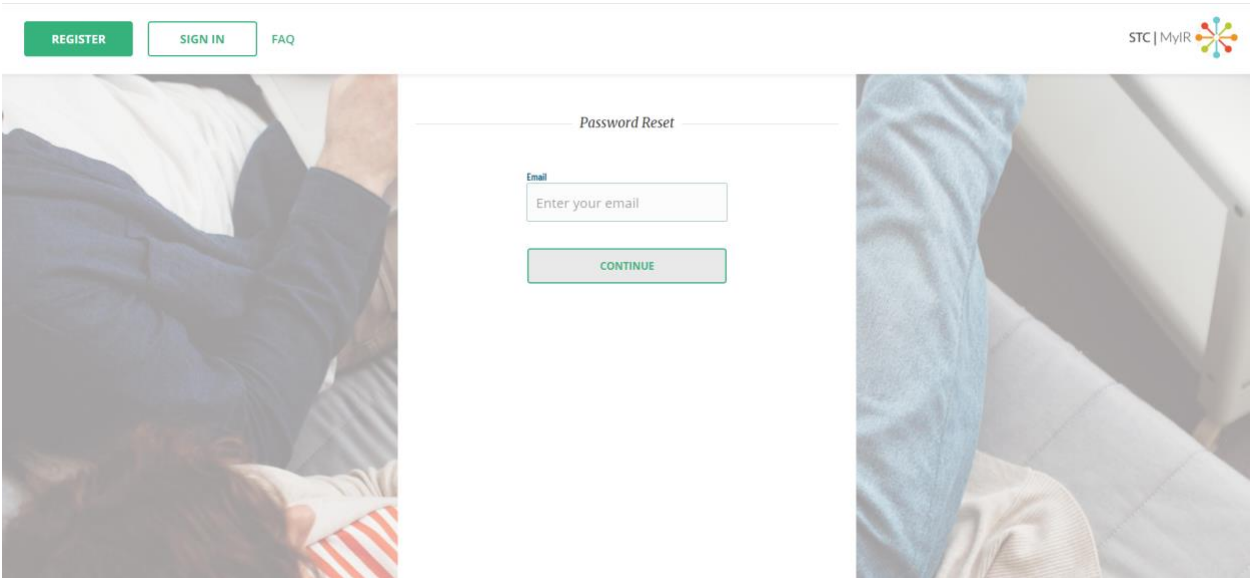

a. The user is required to enter in their email address once they click Forgot Password. They will be sent a verification code to either a phone number on their profile, or if one does not exist, to their email address, to enter, along with a new password.

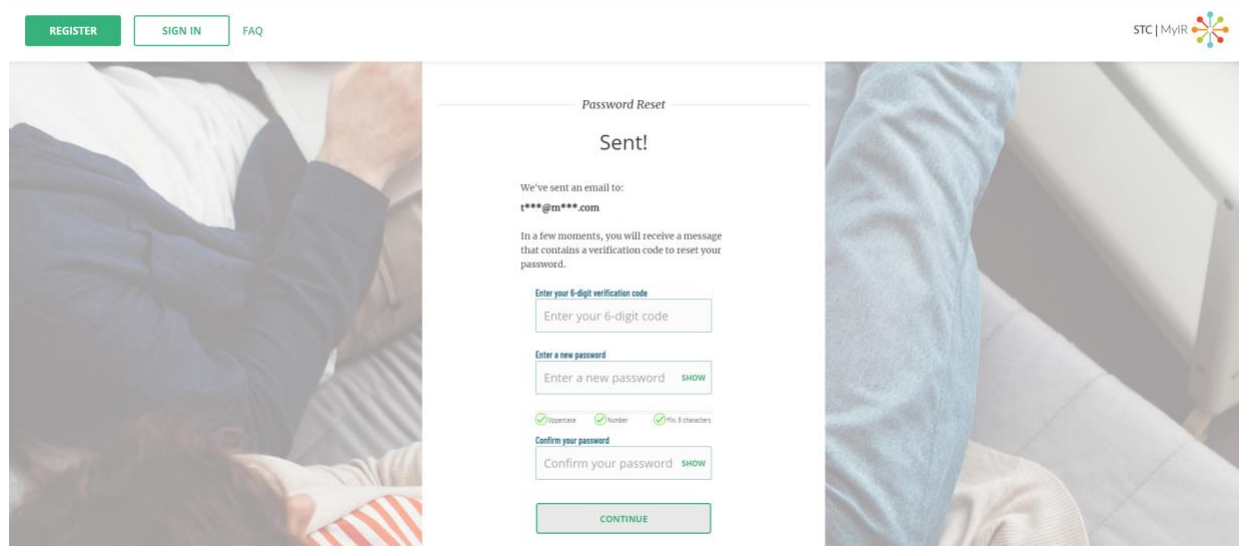

b. User will have a confirmation screen their password has been reset and given the option to sign in.

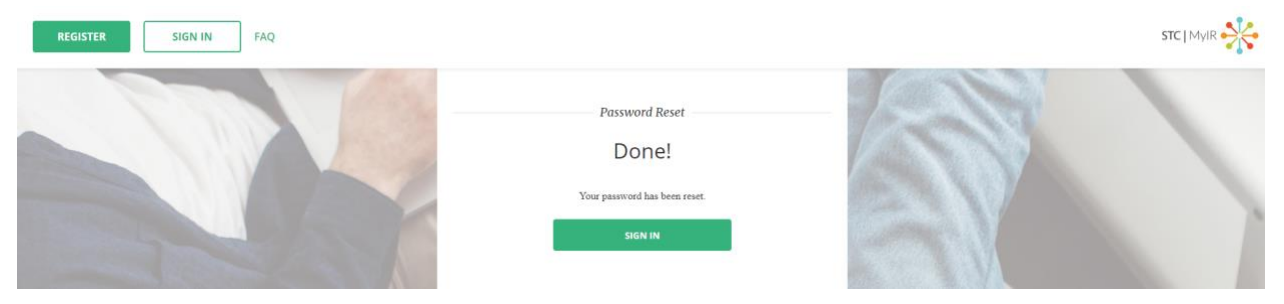

# <span id="page-8-0"></span>**Account Verification**

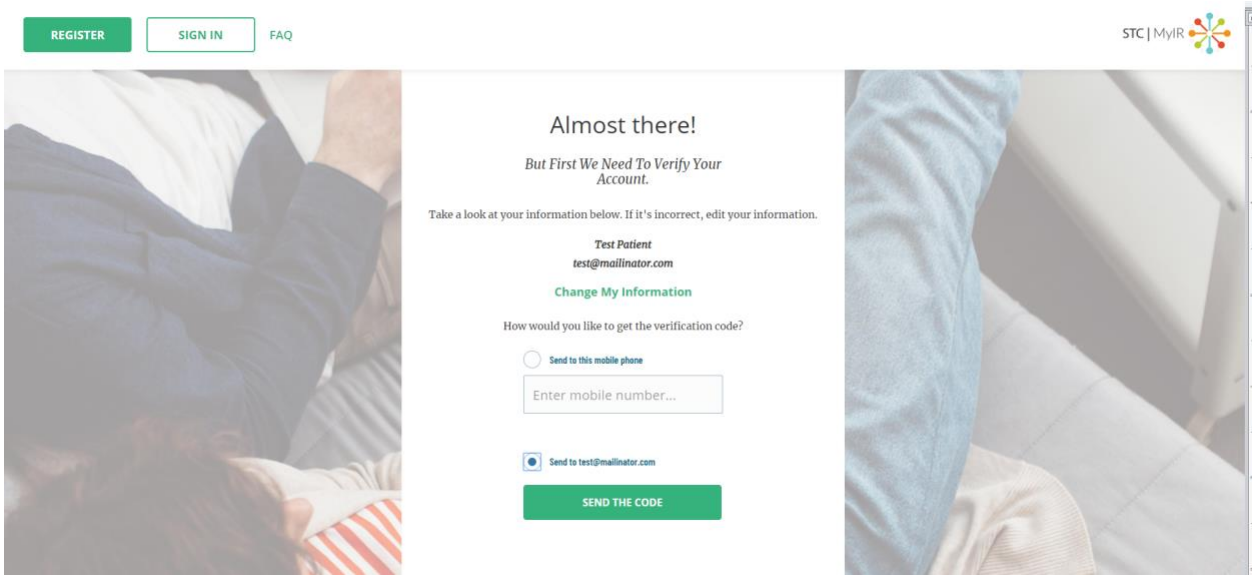

- a. Change My Information
	- i. User reviews their personal information before creating an account and has the option to change it before continuing.
- b. Receiving the code
	- ii. User has the option to receive their account verification code via email or mobile phone. Once a method for receiving a verification code is chosen and the user clicks SEND THE CODE that is when the account is created. The code is good for ten minutes, then *Resend Code* must be selected to receive a new code.
	- iii. User receives a confirmation that their account verification code has been sent and lists the location it was sent to.

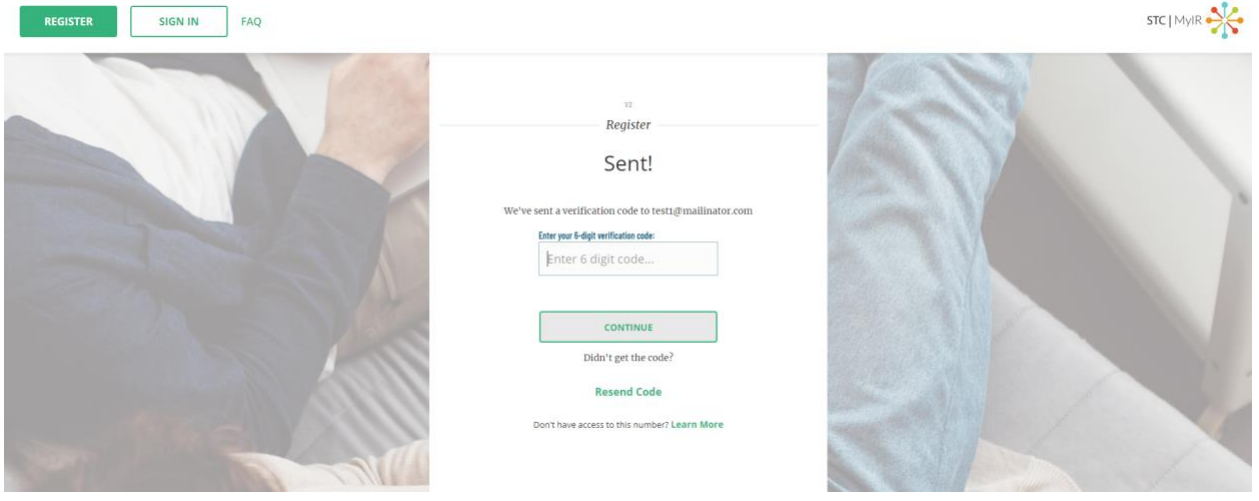

iv. Once the 6-digit verification code is entered the *Continue* button will turn green for the user to continue.

- v. If the user did not receive the verification code, they can click *Resend Code* and the code will be resent to the same location listed on the screen.
- vi. If the user doesn't have access to the phone number or email that the code was sent to at this time, they can exit the application and sign in later. When they do they will be prompted to verify their account at that time.
- vii. The user can select *Learn More* to navigate to the User Resources/FAQ page.

#### <span id="page-9-0"></span>**Account Confirmation**

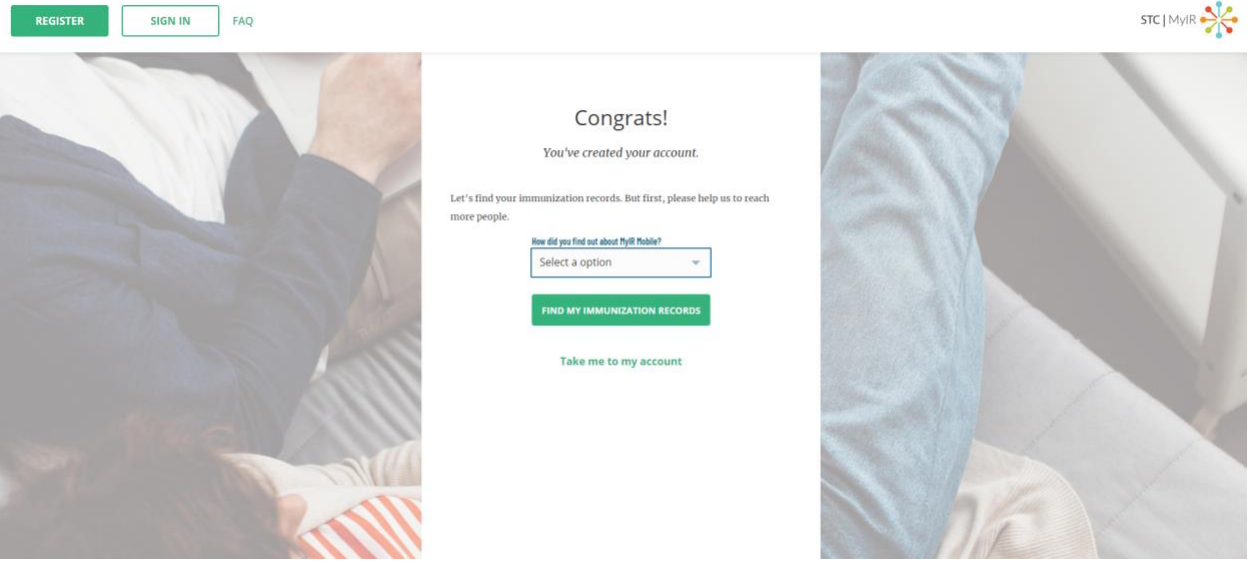

- a. How did the user hear about MyIR Mobile?
	- i. This is an optional field and does not need to be completed before continuing.
	- ii. User can select one of the items from the drop down menu if they choose.
- b. Find my immunization records
	- iii. The user will begin the process to match to the registry by entering in their demographic information.
- c. Take me to my account
	- iv. The user can bypass matching to the registry and go directly to their main account page.

# <span id="page-10-0"></span>**Find My Immunization Records**

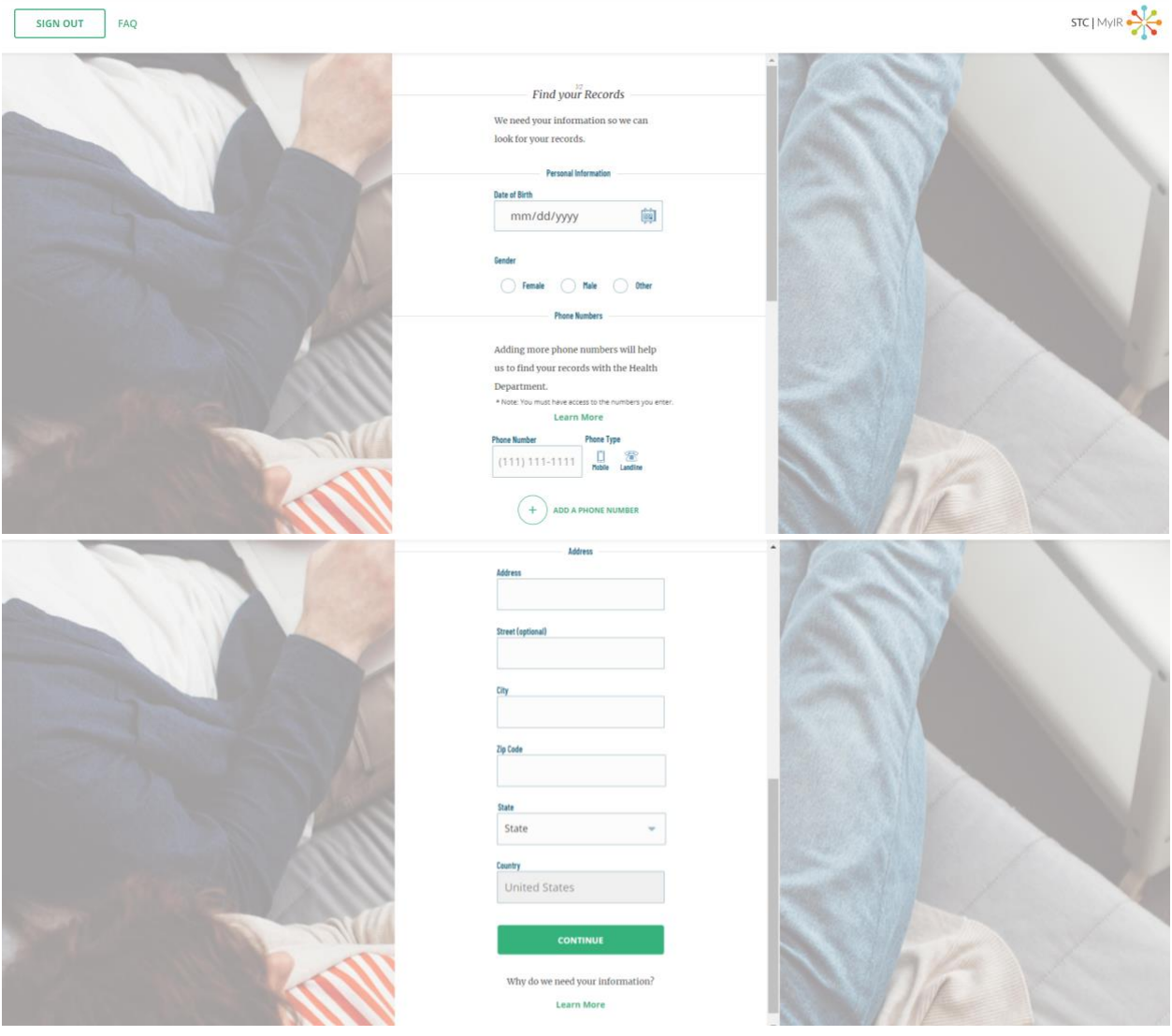

- a. User must complete all fields except those marked optional in order to continue.
- b. Once user clicks Continue, the call to the registry is made to find a match.
	- i. There are three possible workflows:
		- 1. No match found.

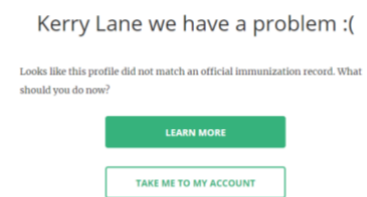

2. Possible match found; prompt user to enter in a different phone number.

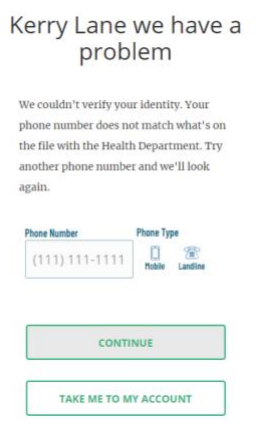

- a. If user enters a matching phone number they go to the exact match found workflow.
- 3. Exact match found, verification code sent to the phone number that matches.

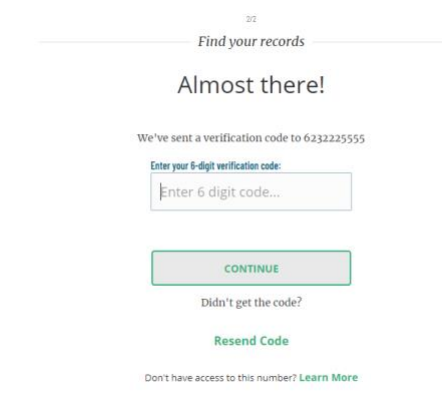

a. Note: Users that verified their account via phone, if the same number matches in the registry they do not need to receive another verification code.

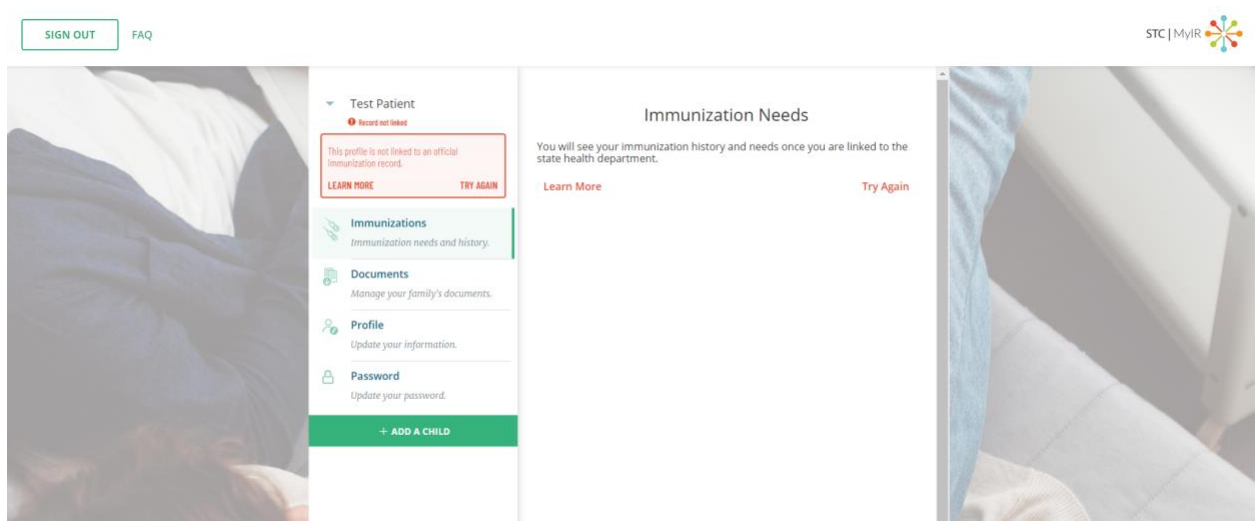

# <span id="page-12-0"></span>**User Dashboard – Immunization needs and history**

- a. Not matched: When a user is not matched with a registry they see a message indicating that they will see their needs once they are linked to the state health department.
	- a. They can click *Try Again* to enter the match process.
	- b. They can click *Learn More* to go to the User Resources/FAQ page.
- b. Matched: When a user is matched with the registry they see their immunization needs and have the option to view their immunization needs and history as a pdf.

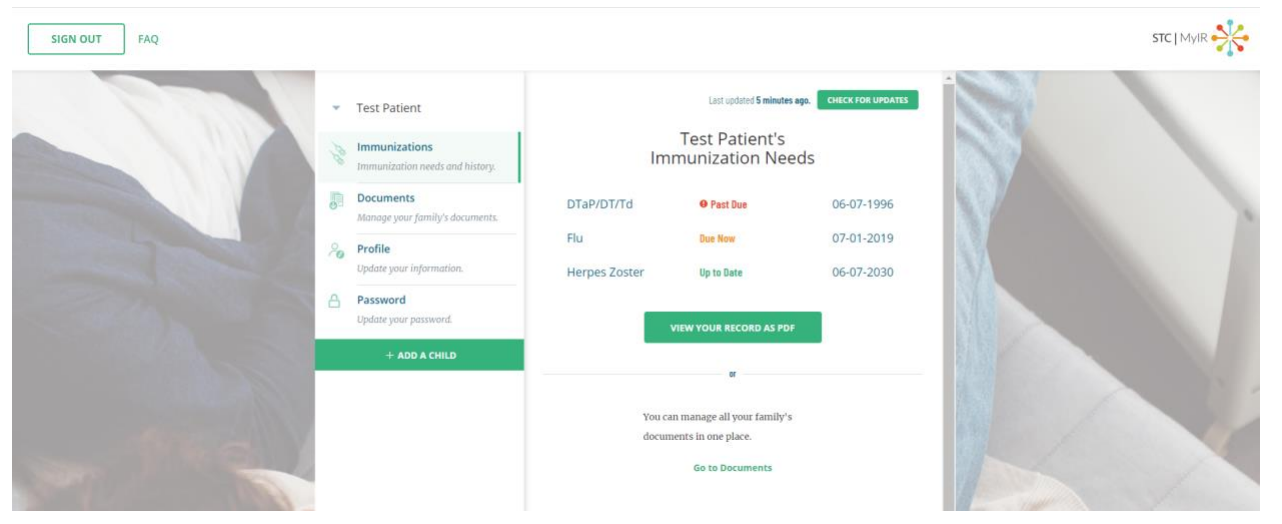

# <span id="page-13-0"></span>**User Dashboard – Documents**

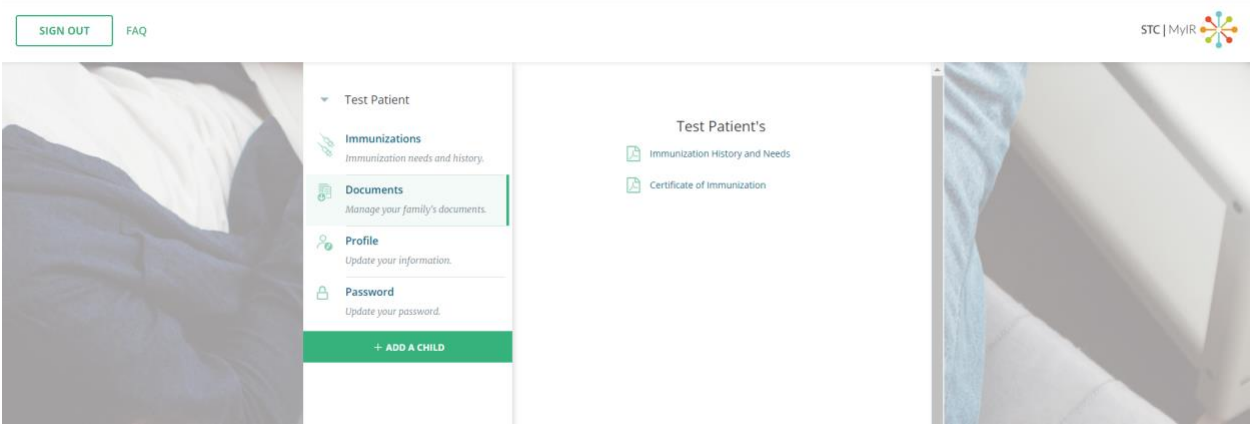

a. Users can view their Immunization History and Needs and Certificate of Immunization documents if matched to a registry and if available for the state. The corresponding pdf will open in a new window.

# <span id="page-14-0"></span>**User Dashboard – Profile**

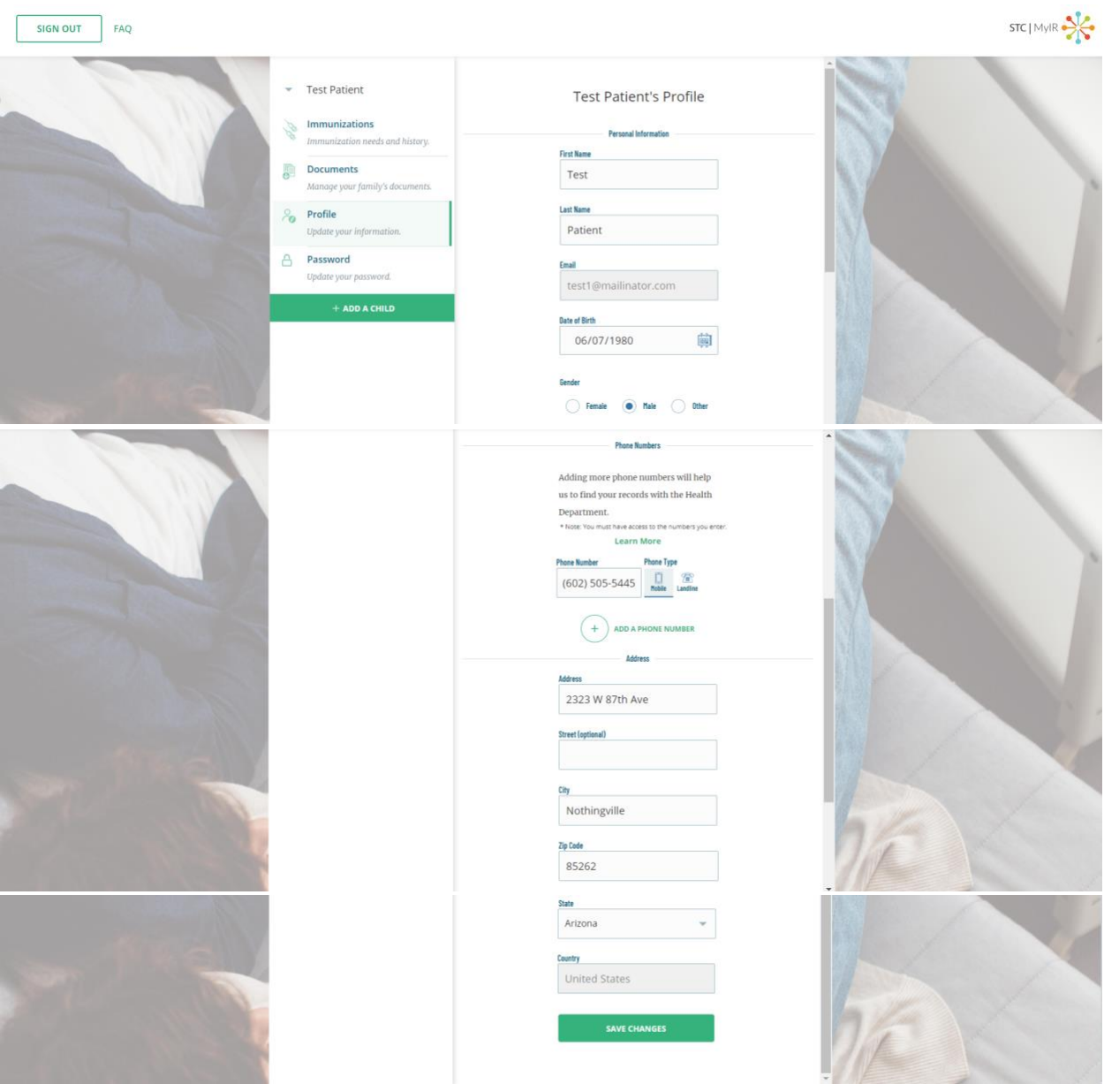

a. Users can view their profile and update any demographic information, except for their email and country.

#### <span id="page-15-0"></span>**User Dashboard – Password**

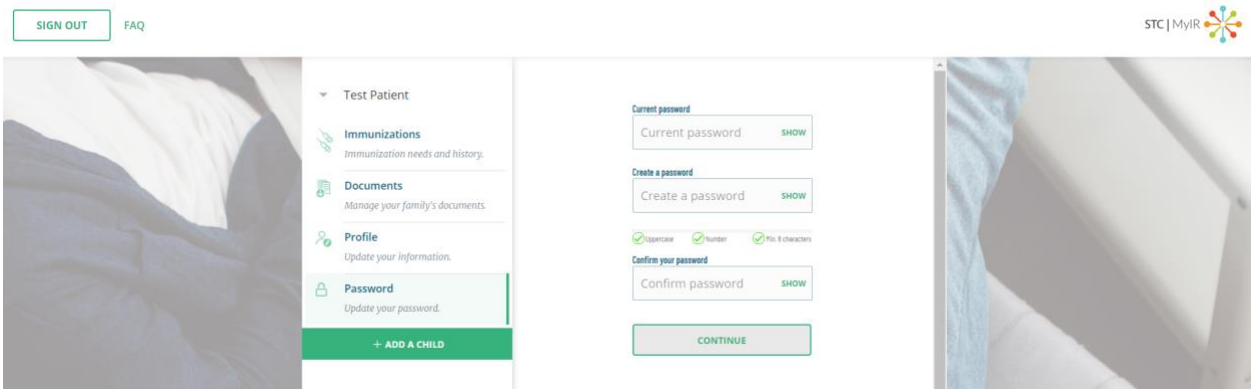

- a. User can change their password once they are logged in. If they forget their password, they can change it from the sign in screen.
- b. Once user enters in all the required fields, the *CONTINUE* button changes to green and can be selected.

# <span id="page-15-1"></span>**User Dashboard – Add a Child**

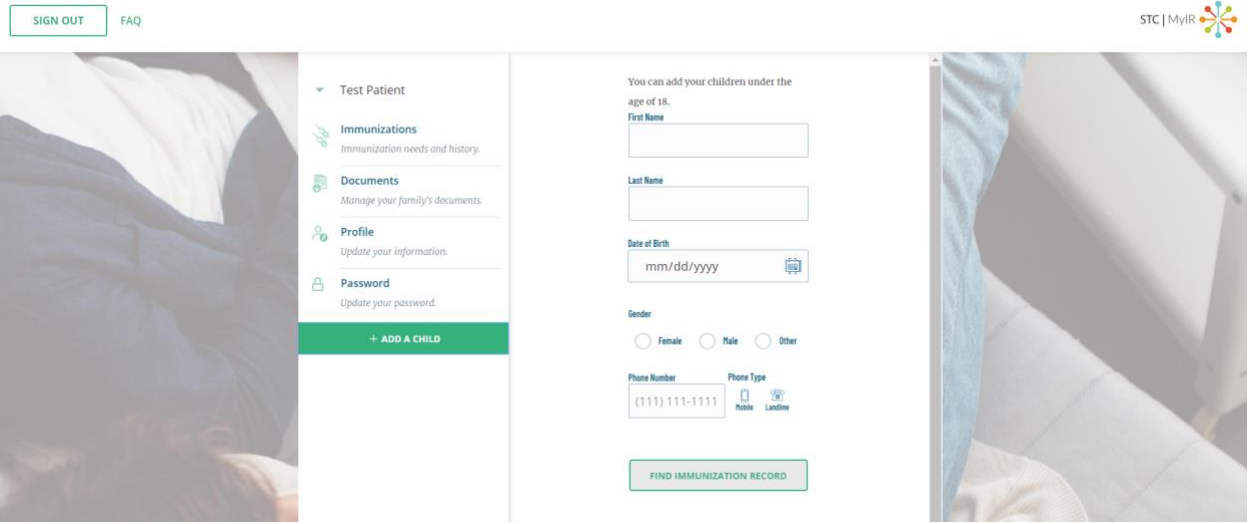

- a. Users can add children that are under the age of 18.
- b. Once a child turns 18, they will not be able to refresh the child's record but will continue to see their existing information.
- c. A child that turns 18 can create their own account and match to the registry to view their current record.

#### <span id="page-16-0"></span>**3rd Party Verification**

a. When the user of MyIR Mobile is unsuccessful in matching to the state health department, they can visit a provider with access to IWeb. Once the provider locates the patient in IWeb, they can click on *Verify MyIR*.

**NOTE:** The patient must have already created a MyIR Mobile account and their email address will need to be present in IWeb for a successful link.

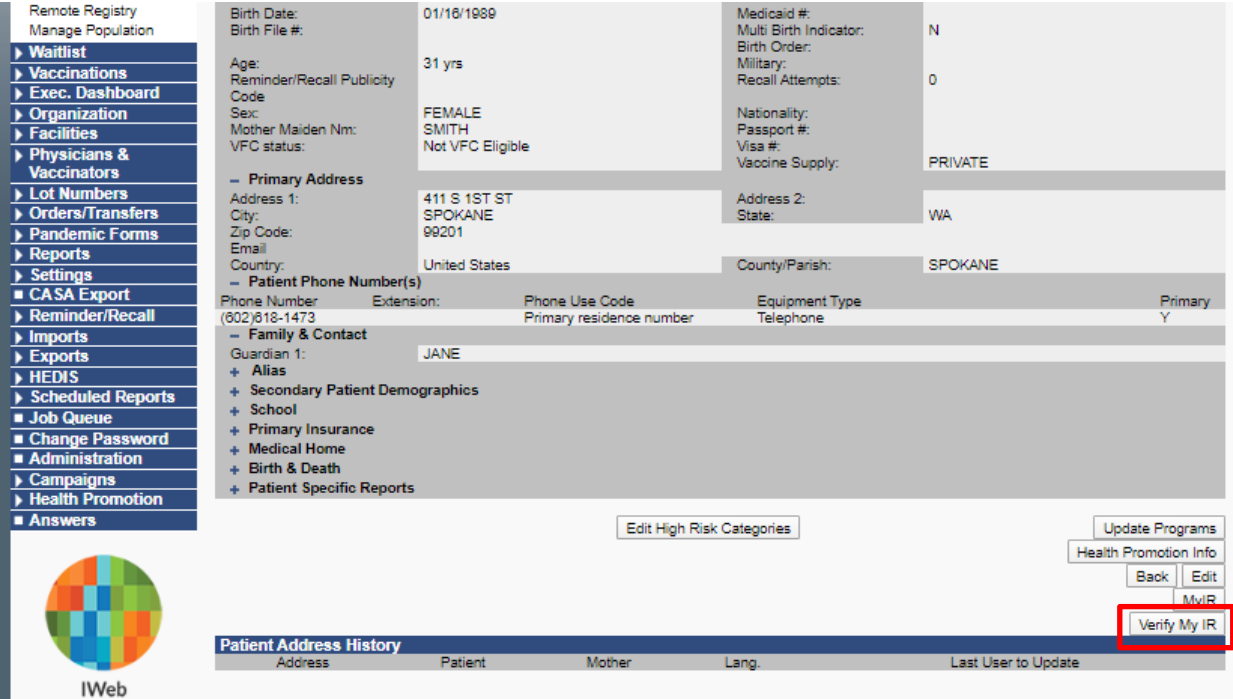

b. If successful, the provider will see a confirmation at the top of the page.

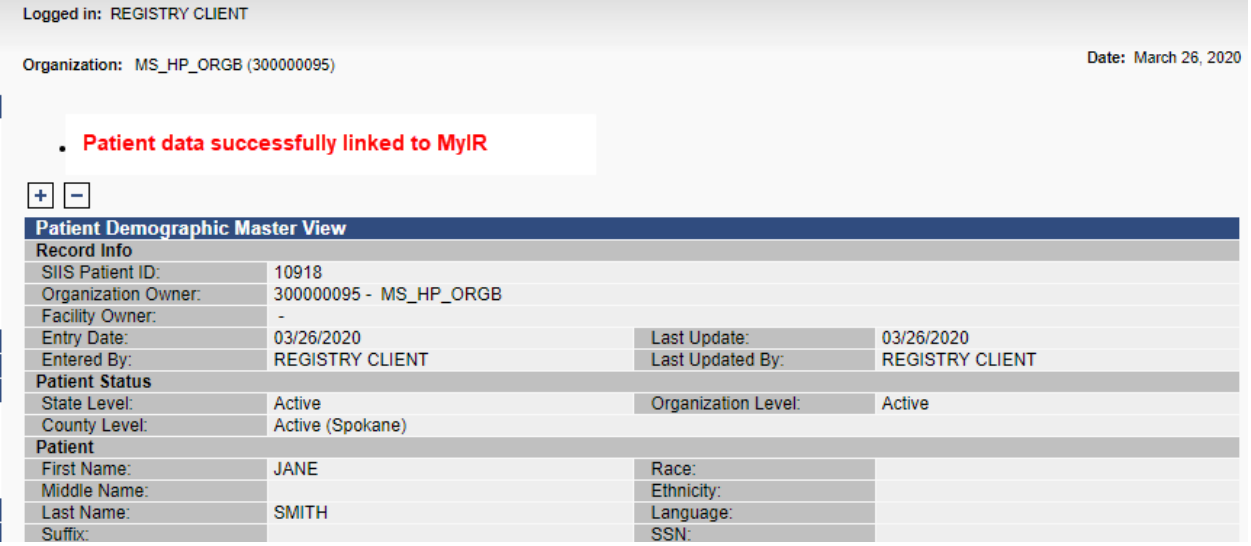

a. If unsuccessful, the provider will see a message indicating the link to MyIR was not made. **NOTE:** The patient must have already created a MyIR Mobile account and their email address will need to be present in IWeb for a successful link.

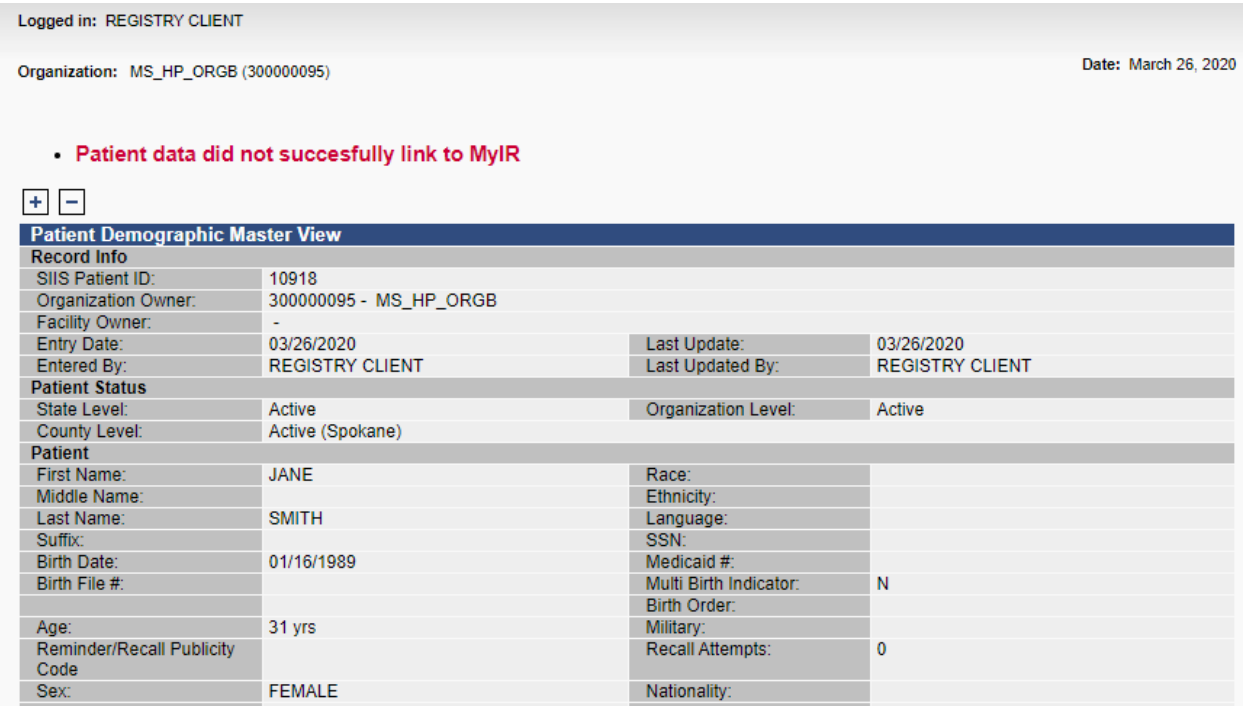